**Melderportal**

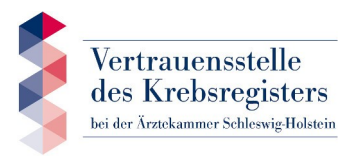

https://melderportal.krebsregister-sh.de

# **Kurzanleitung und Erläuterungen zur Freischaltung des Zugangs und zur Erfassung von Meldungen**

# **Zugangsdaten**

Als verantwortliche Ärztin/verantwortlicher Arzt Ihrer Meldestelle erhalten Sie die Zugangsdaten für das Melderportal.

#### **Registrierung im Melderportal**

Nachdem Sie die Internetadresse https://melderportal.krebsregister-sh.de aufgerufen haben, erscheint folgendes Fenster:

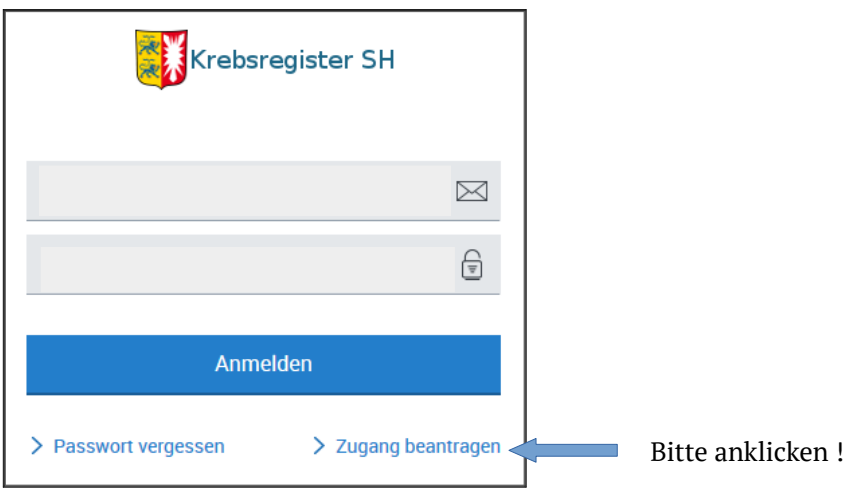

Nach Klicken der Schaltfläche "Zugang beantragen" erscheint folgendes Fenster, in dem Sie sich oder eine weitere Kollegin/weiteren Kollegen oder Mitarbeiterin/Mitarbeiter als Benutzer registrieren können.

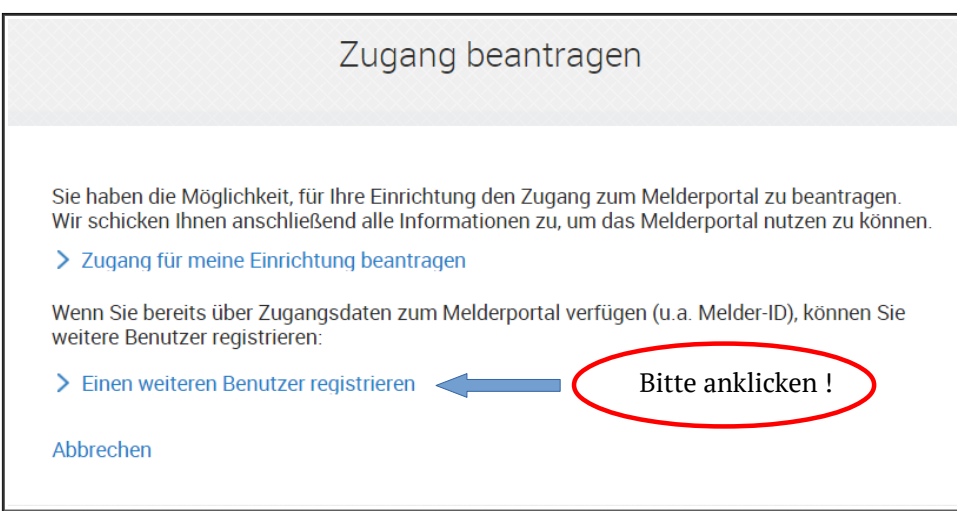

Schließen

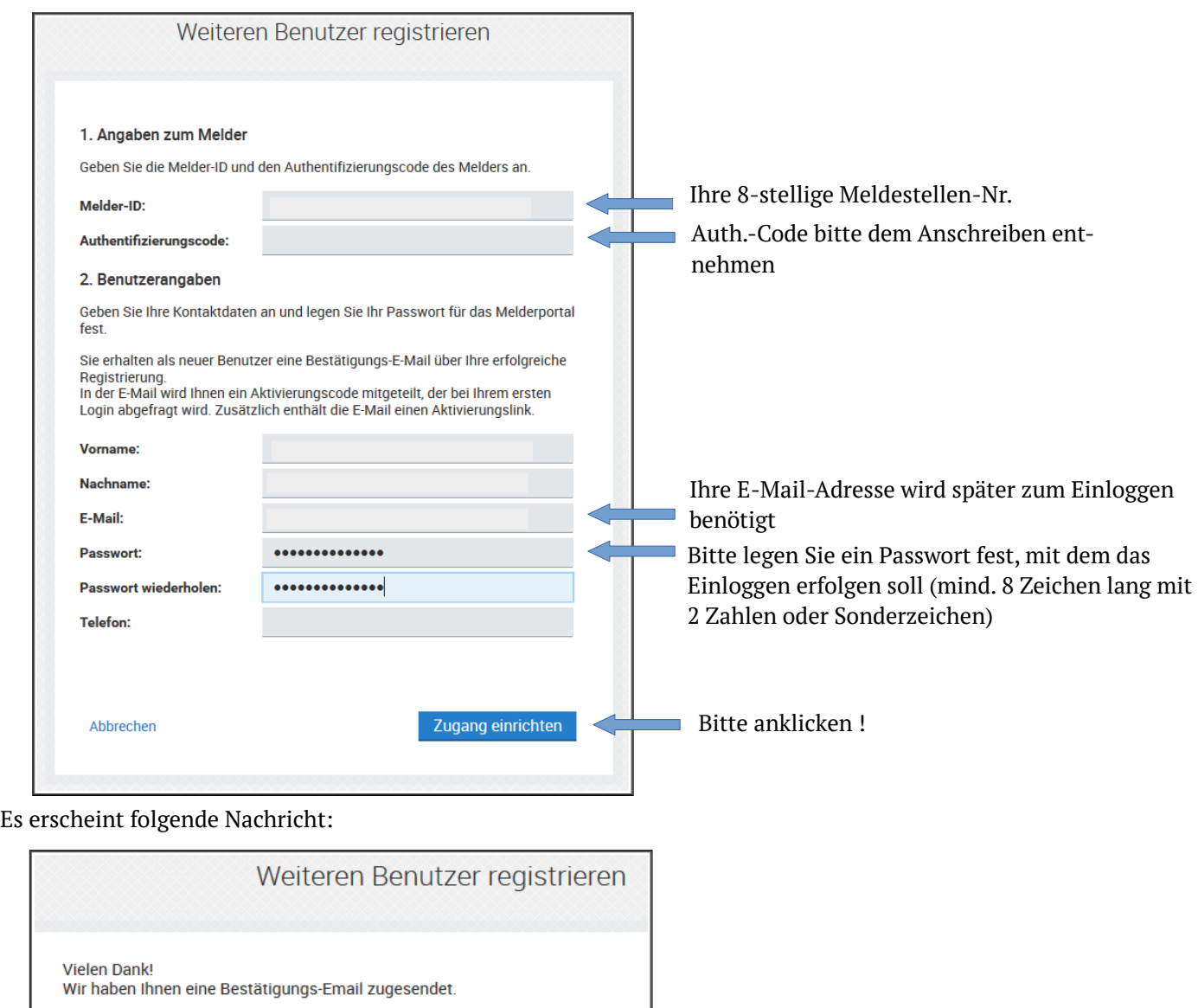

Aus der angekündigten E-Mail können Sie den Aktivierungscode entnehmen. Diesen sowie die PIN aus Ihrem Anschreiben benötigen Sie für das Freischalten des Zugangs.

Nach erneutem Aufrufen des Melderportals unter https://melderportal.krebsregister-sh.de öffnet sich das Anmeldefenster:

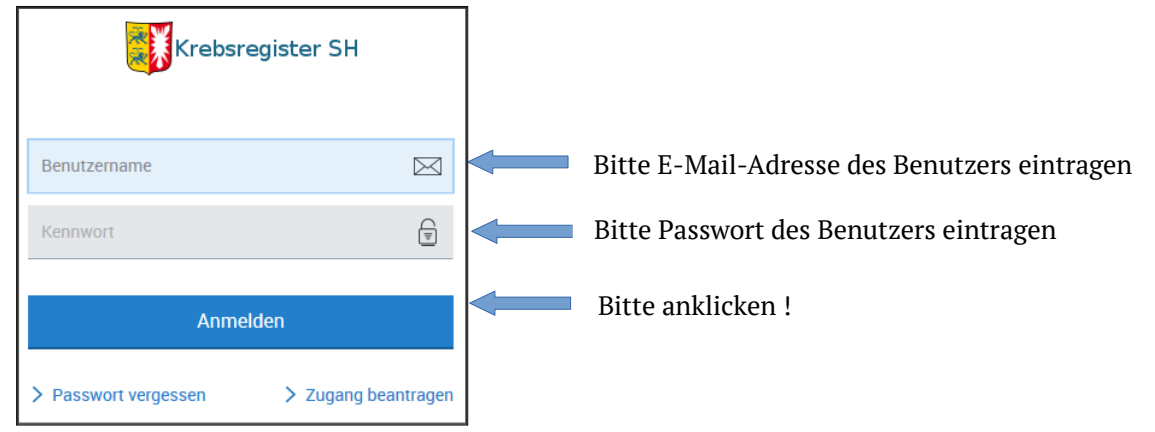

Tragen Sie bitte den Aktivierungscode aus der E-Mail ein und klicken danach die Schaltfläche "Senden" an.

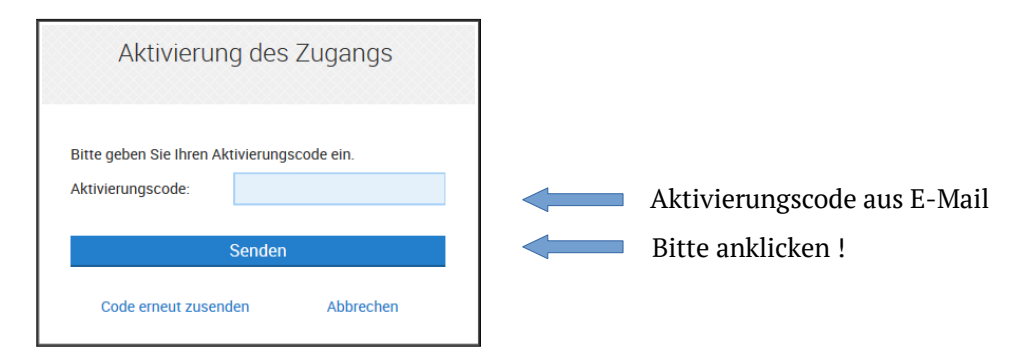

Wenn das Senden funktioniert hat, erscheint folgendes Anmeldefenster:

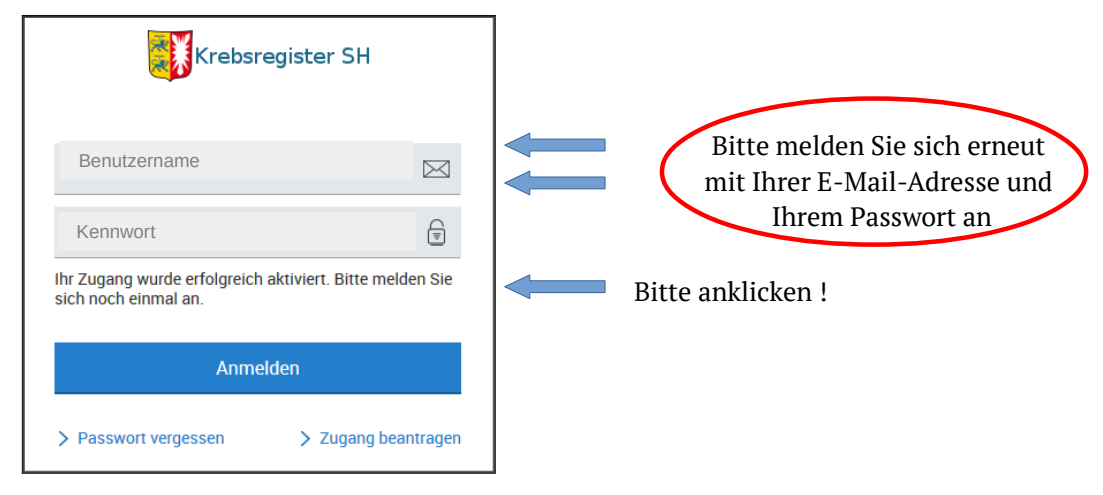

Sollte das Senden nicht funktioniert haben, können Sie in dem Fenster "Aktivierung des Zugangs" (s. o.) das Senden unter "Code erneut zusenden" wiederholen.

Aus Sicherheitsgründen werden Sie im nachfolgenden Fenster aufgefordert Ihre Einmal-PIN zu ändern. Geben Sie hierzu die PIN aus dem Anschreiben ein. Denken Sie sich bitte eine eigene PIN aus und tragen diese in die weiteren Felder ein. Bitte merken Sie sich diese PIN gut (auch für das Anlegen weiterer Benutzer)!

Aus Sicherheitsgründen raten wir von der Verwendung der Funktion "PIN merken" ab.

Sie können sich später auch ohne PIN anmelden. Sie haben dann jedoch nur stark eingeschränkte Möglichkeiten (Ansicht von Übersichten). Für das manuelle Erfassen von Daten ist die Eingabe der PIN unbedingt erforderlich.

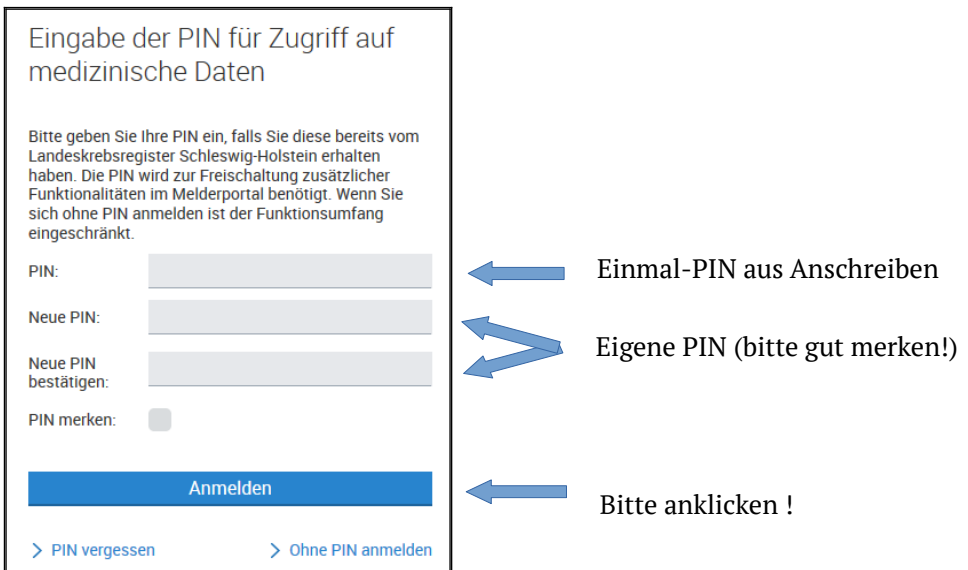

# **Nach der Anmeldung befinden Sie sich in der Übersicht des Melderportals:**

1: Der angemeldete Benutzer und die Meldestellennummer wird angezeigt.

- 2: Durch Eingabe einer Patienten-ID aus Ihrem System können hier neue Patientinnen und Patienten erfasst oder vorhandene bearbeitet werden.
- 3: Anzeige der bisher eingegebenen unvollständigen Meldungen . Die Meldungen können erst dann an das Krebsregister übermittelt werden, wenn sie den Status "Gültig" erreicht haben.
- 4: Anzeige der bisher eingegebenen Meldungen mit Status "Gültig", die an das Krebsregister übermittelt werden können. Nach Anklicken öffnet sich ein Fenster zur Übermittlung von Meldungen an die Vertrauensstelle.
- 5: Anzeige der bisher eingegebenen, durch den Benutzer gesperrten, Meldungen.
- 6: Postfach für die Kommunikation zwischen Benutzer und Krebsregister
- 7: Über die v-Schaltfläche können Sie Systemeinstellungen vornehmen, Ihr Passwort ändern oder sich abmelden.<br>.

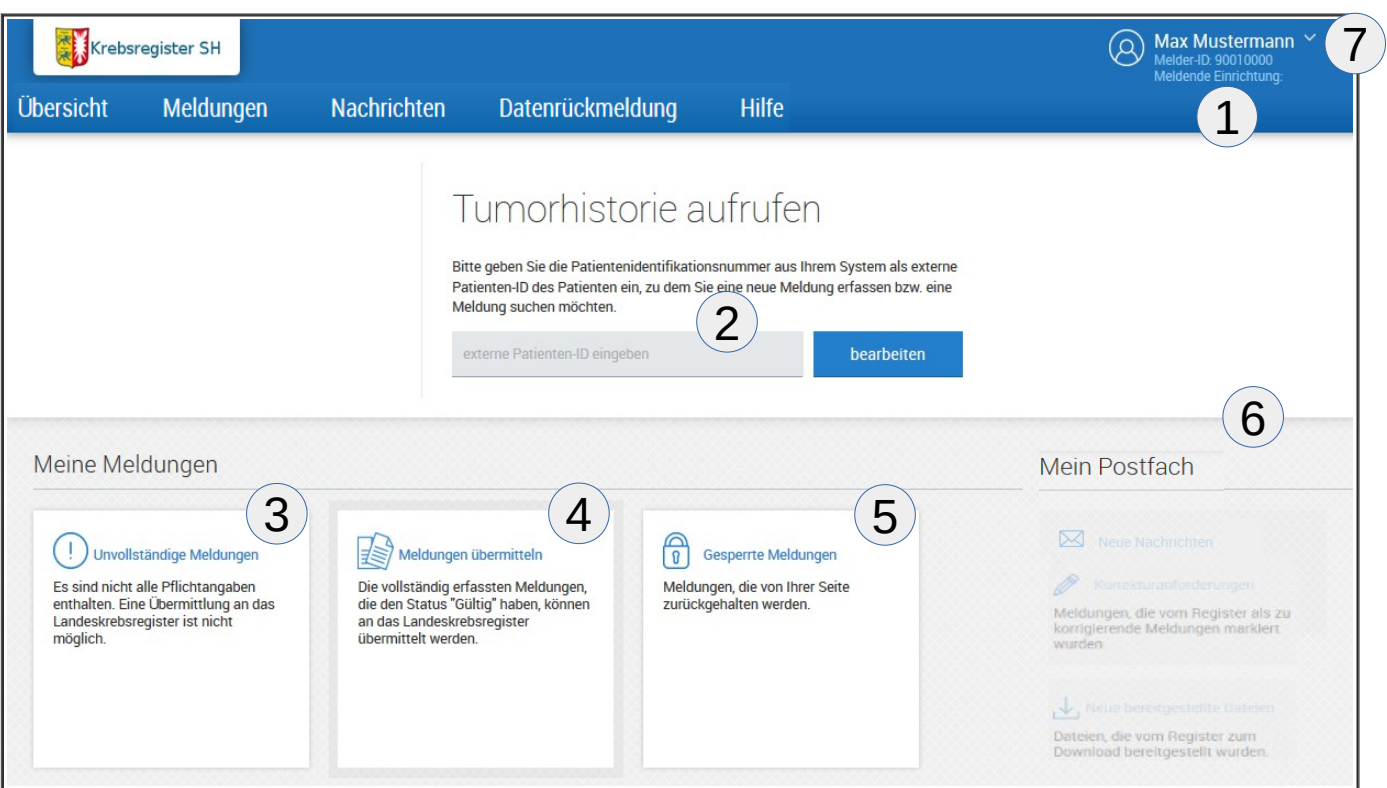

# **Erfassung einer Meldung einer neuen Patientin/eines neuen Patienten**

Geben Sie bitte in der Übersicht (Abb. oben) die Patientennummer einer Krebspatientin/eines Krebspatienten ein (die Zuordnung der Patienten-Nr. zur Patientin/zum Patienten muss jederzeit gewährleistet sein) und klicken die Schaltfläche "bearbeiten". Es erscheint folgende Maske:

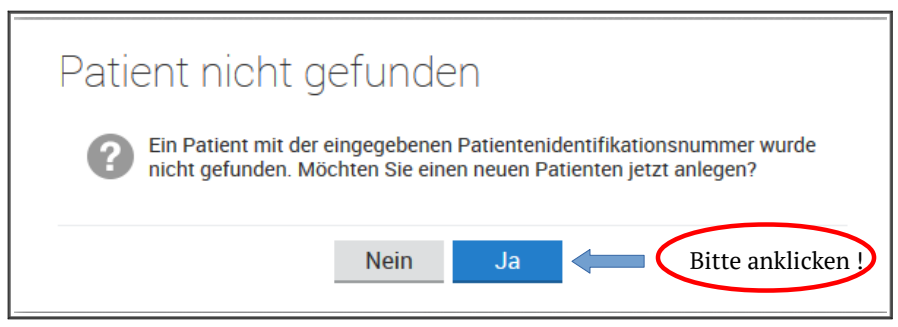

Als nächstes werden Sie gebeten, Patientendaten einzugeben. Alle **Pflichtfelder**-Bezeichnungen sind **fett** gedruckt. Bitte achten Sie auf die **Ausfüllhinweise** und auf die **Plausibilitätsfehler**, die auf der rechten Seite angezeigt werden. Sollten auf Ihrem Bildschirm Plausibilitätsfehler nicht vollständig ersichtlich sein, können Sie über die entsprechende Schaltfläche die Ausfüllhinweise wegklicken. Sollten die Ausfüllhinweise nicht vollständig ersichtlich sein, verfahren Sie bitte entsprechend mit den Plausibilitätsfehlern. Mit der Schaltfläche können die Fehler oder Hinweise wieder eingeblendet werden. Diese Schaltflächen finden Sie auch in weiteren Masken.

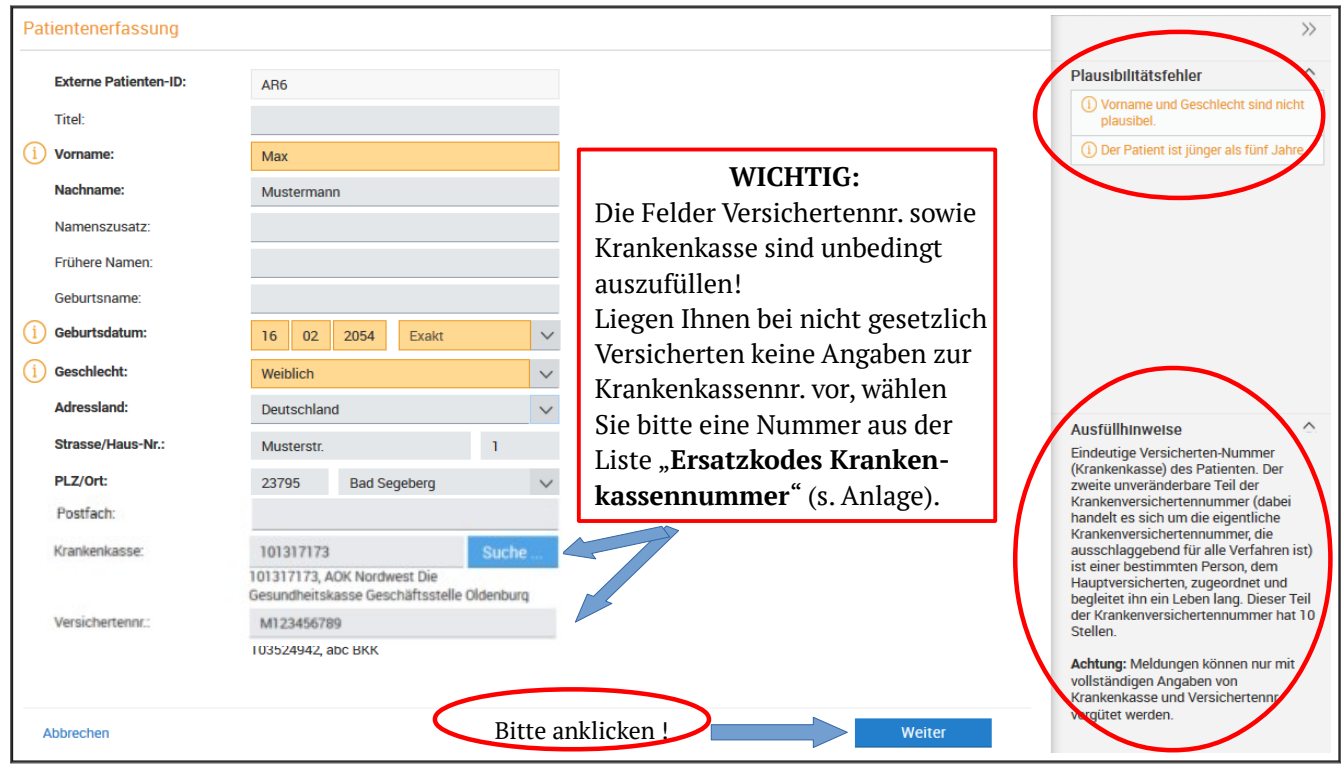

In einer nächsten Maske (ohne Abbildung) haben Sie die Möglichkeit nochmals Korrekturen vorzunehmen. Klicken Sie anschließend auf "Speichern". Ab sofort liegen die Patientendaten bis auf einige wenige aus sicherheitstechnischen Gründen nur noch verschlüsselt vor und werden nicht mehr angezeigt.

Sie befinden sich nun in dem Fenster "Angaben zum Tumor" (s. Abb. nächste Seite). Zunächst werden Sie bei den Mindestangaben zu der "Meldebegründung" befragt und sollen hier Angaben zur Patientenaufklärung machen. Da Sie gesetzlich verpflichtet sind Ihre Patientinnen und Patienten über die Meldung an das Krebsregister zu informieren, wählen Sie hier in der Regel "informiert" aus. "Ausnahme" kann nur gewählt werden, wenn durch die Unterrichtung gesundheitliche Nachteile zu befürchten sind (die Information ist dann frühestmöglich nachzuholen!). "Ohne Patientenkontakt" dient als Auswahl für Pathologen.

Zusätzlich sollen Patientinnen und Patienten um eine Entscheidung gebeten werden, ob sie bereit sind, an Befragungen im Rahmen von Forschungsvorhaben mitzuwirken. Bitte tragen Sie die Entscheidung der Patientin/des Patienten in das entsprechende Feld ein. Ein Informationsblatt für Patientinnen und Patienten sowie ein Formular für die Mitwirkung an Forschungsvorhaben finden Sie unter **[www.krebsregister-sh.de](http://www.krebsregister-sh.de/)**.

Für das weitere Vorgehen ist entscheidend, welchen Meldeanlass Sie melden möchten. Sie haben die Möglichkeit, entsprechend der unterschiedlichen Meldeanlässe folgende Meldungen anzulegen:

# **1. Diagnosemeldung:**

**Die ausführliche Meldung der Diagnose soll von der Ärztin oder dem Arzt erfolgen, die/der nach der Zusammenführung der diagnostischen Befunde von einer Krebserkrankung ausgeht und die Patientin/den Patienten in einem Gespräch darüber aufklärt.** Der reine Verdacht einer Krebserkrankung ist nicht zu melden.

#### **2. Therapiemeldung:**

- a) Beginn einer längerfristigen therapeutischen Maßnahme (z. B. Strahlentherapie, Systemische Therapie)
- b) Abschluss einer längerfristigen therapeutischen Maßnahme (z. B. Strahlentherapie, Systemische Therapie), inkl. Abbruch, oder bei einzeitiger Therapiemaßnahme (z. B. Operation)

# **3. Verlaufsmeldung:**

Bei Änderungen im Krankheitsverlauf (v. a. Rezidive und Metastasen) oder bei Tod der Patientin/des Patienten.

Bei Erfassung einer **Diagnosemeldung** fahren Sie bitte mit "Diagnosemeldung erfassen ..." (s. Pfeil in Abbildung) fort. Für die Erfassung der anderen Meldeanlässe müssen Sie zunächst Ihre Eingaben speichern (s. weiteren Pfeil in Abbildung).

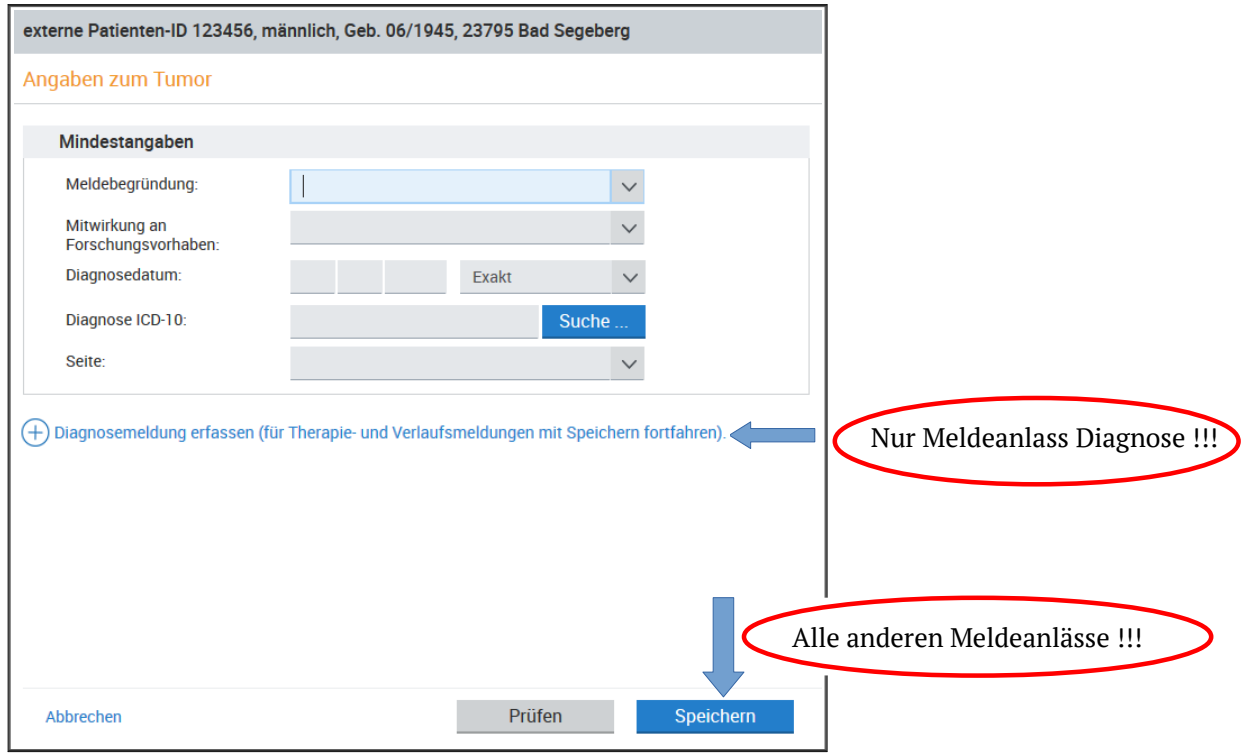

Wenn Sie auf "Speichern" geklickt haben, um eine Therapie- oder Verlaufsmeldung zu erfassen, erscheint folgendes Fenster, in dem Sie Ihren Meldeanlass zur weiteren Bearbeitung anwählen oder Ihre erfassten Mindestangaben abspeichern können:

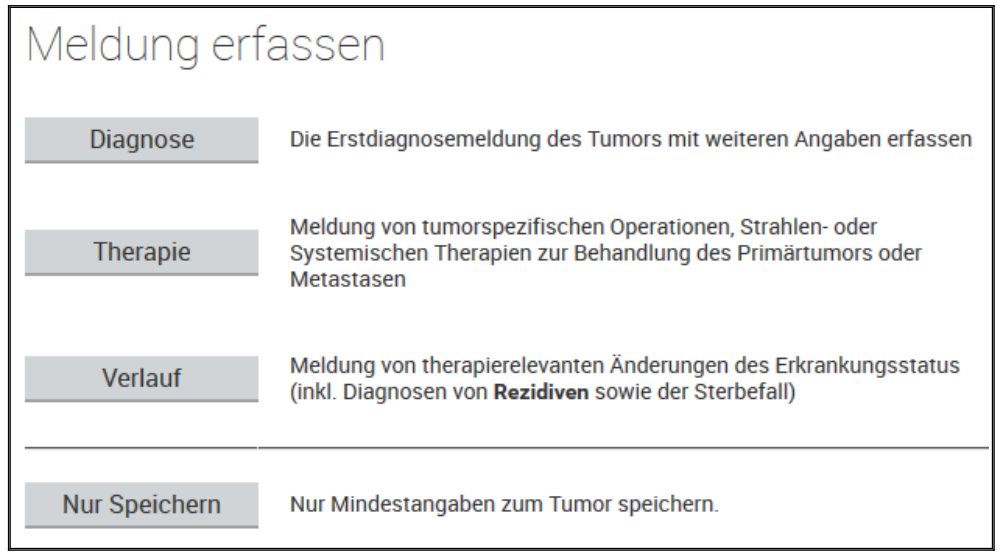

**Bitte denken Sie grundsätzlich daran, alle Felder so genau und vollständig wie möglich zu befüllen. Hierzu gehören auch die Felder der Zusatzmodule, die sich am Ende der Meldung öffnen, wenn sich Ihre Meldeanlässe auf die Organe Mamma, Darm oder Prostata beziehen sollten.**

Nach Erfassung aller weiteren Felder einer Diagnosemeldung klicken Sie bitte auf "Speichern". Sie befinden sich zunächst in der Übersicht "Tumorhistorie" (Erläuterung s. S. 8). Bitte klicken Sie anschließend auf Reiter "Meldungen" → "Alle Meldungen". Ihre eingegebene Meldung befindet sich nun in der Übersicht "Meldungen":

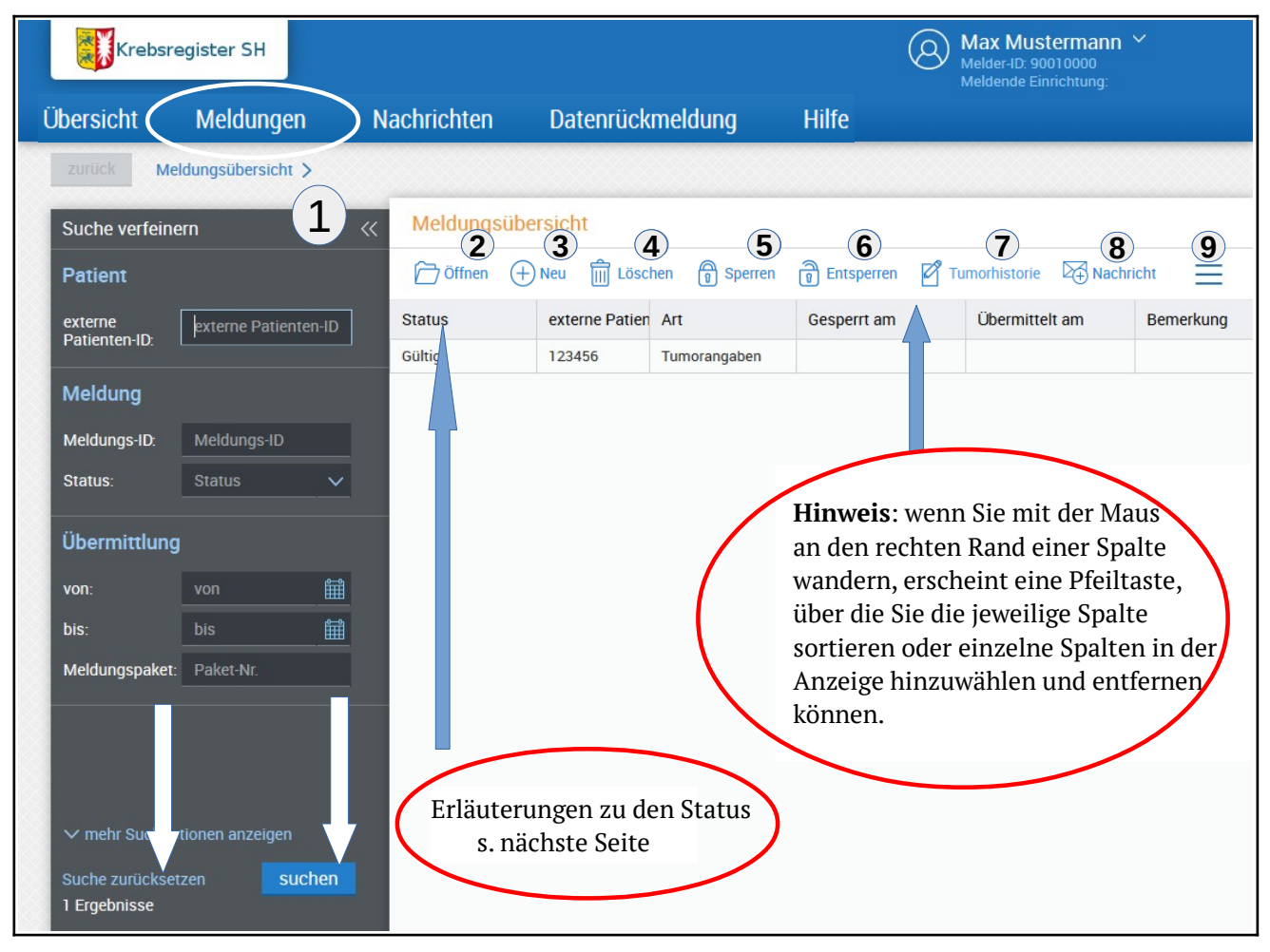

# **In der Übersicht Meldungen haben Sie folgende Möglichkeiten:**

- 1: Suche verfeinern: Über verschiedene Felder können Sie Ihre Übersicht filtern und über die Schaltfläche "suchen" die gefilterten Meldungen anzeigen lassen. Über die Schaltfläche "Suche zurücksetzen" wird die ursprüngliche Übersicht angezeigt. Über das Zeichen << können Sie die Suche ausblenden und anschließend mit >> wieder einblenden.
- 2: Öffnen: Die in der Übersicht markierte Meldung wird geöffnet.
- 3: Neu: Zur Erfassung einer neuen Patientin/eines neuen Patienten.
- 4: Löschen: Die in der Übersicht markierte Meldung wird gelöscht, sofern sie noch nicht an die Vertrauensstelle über mittelt wurde. Handelt es sich um eine bereits übermittelte Meldung, haben Sie hier die Möglichkeit, für die markierte Meldung eine Löschanfrage bei der Vertrauensstelle zu stellen. Je nach Löschgrund (wird in separater Maske erfragt), kann sich Ihre Löschanfrage nur auf die markierte Meldung oder auf mehrere zugehörige Meldungen zu dieser Patientin/diesem Patienten beziehen.
- 5: Sperren: Die in der Übersicht markierte Meldung wird gesperrt und bei der Übermittlung von Meldungen an die Vertrauensstelle nicht berücksichtigt.
- 6: Entsperren: Die Sperre wird aufgehoben.
- 7: Tumorhistorie: Eine weitere Übersicht mit allen weiteren Meldungen zur markierten Patientin/zum markierten Patienten öffnet sich (s. nächste Abbildung). Hier geben Sie weitere Meldungen zu einer bereits erfassten Patienten/einem bereits eingegebenen Patienten ein.
- 8: Nachricht: Nach Markieren einer Meldung können Sie eine Nachricht zu dieser Meldung verfassen.
- 9: Über diese Schaltfläche können Sie eine geöffnete Übersicht über "Drucken" im PDF-Format öffnen/drucken oder über "Exportieren" im CSV-Format öffnen/speichern.

# **Erläuterung der Status einer Meldung:**

Unvollständig: noch nicht übermittelte Meldung aus Erfassungsmodul mit Fehlern

Gültig: noch nicht übermittelte Meldung aus Erfassungsmodul ohne Fehler

Exportiert: übermittelte Meldung aus Erfassungsmodul, die in der Vertrauensstelle noch nicht eingelesen wurde Bearbeitung VS: übermittelte Meldung, die in der Vertrauensstelle eingelesen wurde

Bearbeitung RS: übermittelte Meldung, die von der Vertrauensstelle an die Registerstelle weitergeleitet wurde Abgeschlossen: übermittelte Meldung, die in der Registerstelle abgeschlossen wurde (somit vollständig im Register

verarbeitet)

Abgelehnt: durch Vertrauensstelle oder Registerstelle abgelehnte Meldung

Gelöscht: durch Vertrauensstelle oder Registerstelle auf Antrag des Melders gelöschte Meldung

#### **Tumorhistorie**

Auf dieser Seite sehen Sie alle bereits eingegebenen Diagnosen mit ihren Therapien und Verläufen zu einer zuvor auf der Startseite (Reiter "Übersicht") aufgerufenen oder in der Meldungsübersicht (Reiter "Meldungen" → "Alle Meldungen") markierten Patienten-ID.

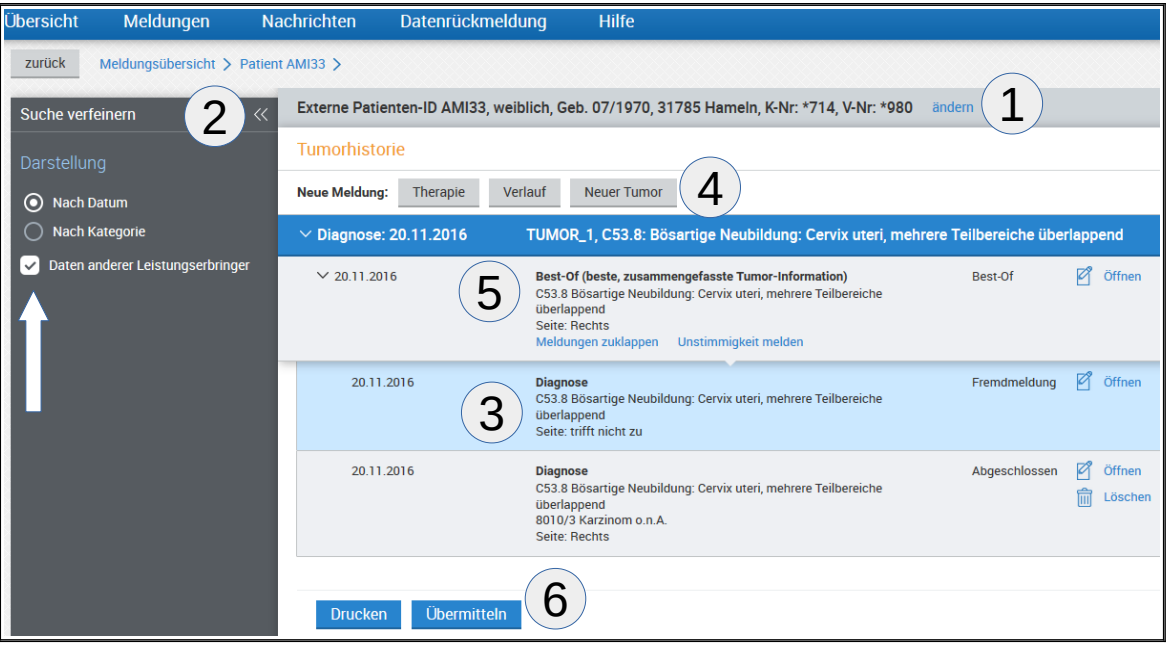

# **Auf dieser Seite haben Sie die folgende Möglichkeiten:**

- 1: Hier werden die Basisdaten zur Person, deren Tumorhistorie aufgelistet ist, angezeigt. Über "ändern" können bereits gespeicherte Patientendaten neu erfasst und somit korrigiert werden.
- 2: Hier können Sie die Darstellung der Übersicht verändern.
- 3: Durch "Öffnen" oder Doppelklick wird die markierte Meldung geöffnet.
- 4: Über die Schaltflächen "**Therapie**", "**Verlauf**" und "**Neuer Tumor**"können weitere Meldeanlässe zur Patientin/zum Patienten gemeldet werden. Die erneute Eingabe der Patientendaten ist nicht mehr erforderlich. Zu einer Therapie-oder Verlaufsmeldung liegt nach Erfassung einmalig zusätzlich eine Diagnosemeldung oder eine Meldung "Angaben zum Tumor" mit den Mindestangaben zum Tumor vor. Diese ist ebenfalls an die Vertrauensstelle zu übermitteln.
- 5: Sie haben die Möglichkeit, Fremdmeldungen und den Best-Of eines Tumors einzusehen. Möchten Sie diese Funktio nalität nutzen, haken Sie bitte links unter "Suche verfeinern" (s. Pfeil) die "Daten anderer Leistungserbringer" an. Sie können hier zudem die Meldungen nach Datum oder nach Kategorie sortieren. Haben Sie eine Diagnose ge meldet, zu der auch ein anderer Leistungserbringer eine Meldung abgegeben hat, wird in der Registerstelle daraus ein "Best-Of" (beste, zusammengefasste Tumor-Information) gebildet. Darunter befinden sich dann die jeweiligen Diagnosemeldungen. Die Meldung des anderen Leistungserbringers ist als "Fremdmeldung" gekennzeichnet. Sie können diese öffnen und einsehen.
- 6: Über Anklicken der Schaltfläche "Übermitteln" können Sie Meldungen direkt aus der Tumorhistorie heraus über mitteln. Bei Klick auf "Ja" im Hinweisfenster können Sie alle übermittelbaren Meldungen zu diesem Patienten an das Krebsregister übermitteln oder mit Klick auf "Ansicht" die übermittelbaren Meldungen des Patienten vorab nochmal angucken. Beachten Sie bitte hierbei, dass Meldungen nur übermittelbar sind, wenn sie den Status "Gültig" haben. Über die Schaltfläche "Drucken" haben Sie die Möglichkeit, die geöffnete Tumorhistorie auszudrucken.

# **Reiter** "Meldungen"

Die folgende Maske gibt Ihnen einen Überblick über alle Meldungen und deren Bearbeitungsstatus. Außerdem haben Sie hier die Möglichkeit, die Übersicht aller Meldungen und die bereits an die Vertrauensstelle übermittelten Meldungspakete zu öffnen. Nach dem Anklicken einer Meldungsgruppe öffnet sich die entsprechende Meldungsübersicht, in der Sie unterschiedliche Möglichkeiten zur weiteren Bearbeitung haben.

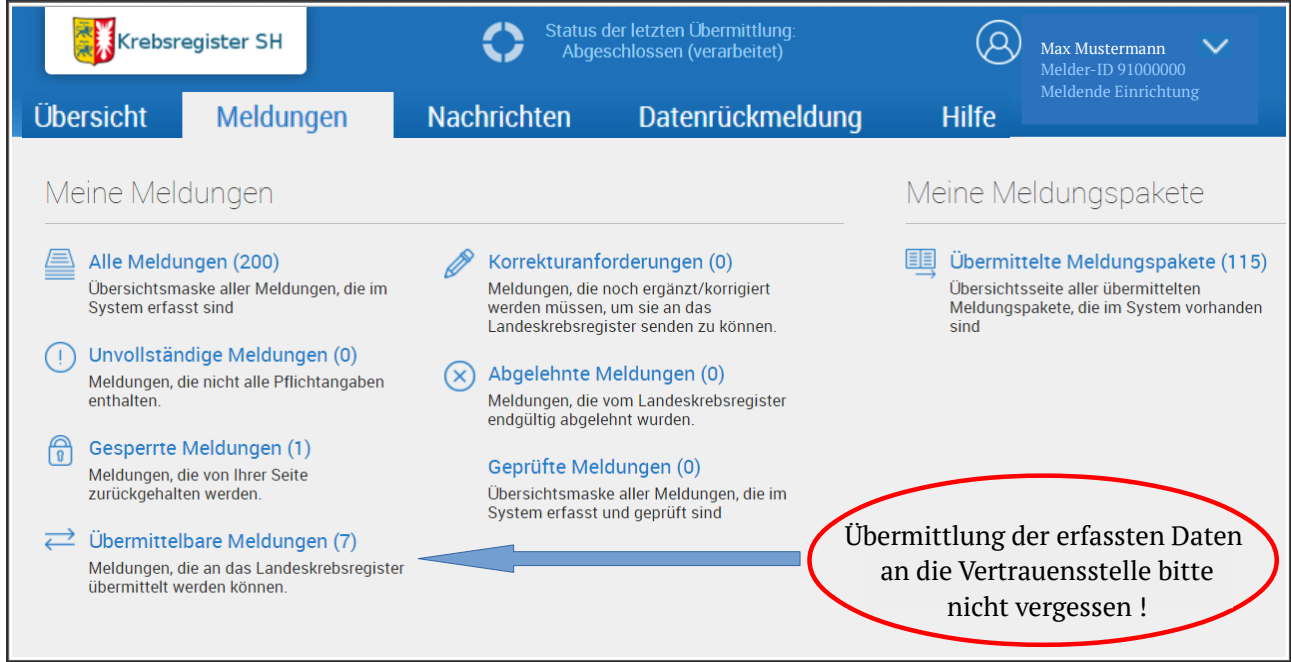

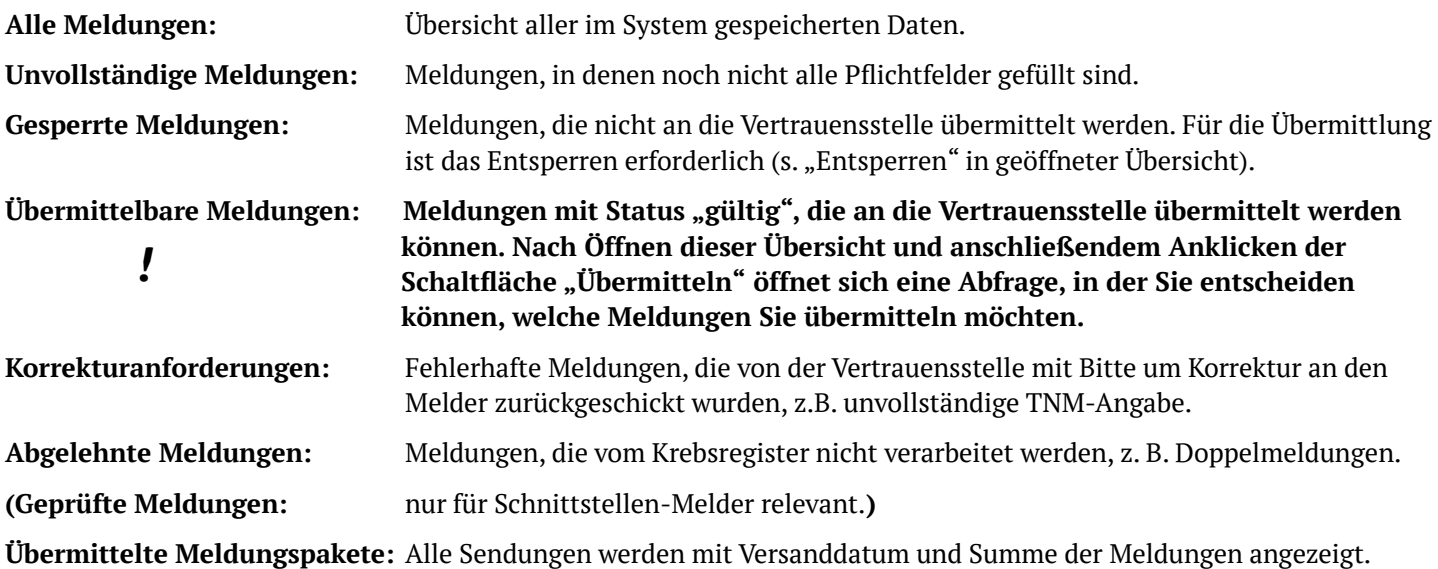

#### **Zusammenfassung:**

#### **Wie lege ich eine Meldung zu einer noch nicht erfassten Person an?**

- A. Startseite/Reiter "Übersicht" => Eingabe der Patientennummer oder
- B. Reiter "Meldungen" => "Alle Meldungen" => Symbol "Neu"

### **Wie lege ich eine weitere Meldung zu einer bereits erfassten Person an?**

- A. Startseite/Reiter "Übersicht" => Eingabe der Patientennummer => Tumorhistorie => ggf. den zugehörigen Tumor auswählen => im darüber liegenden Bereich "Neue Meldung" gewünschte Schaltfläche betätigen, oder
- B. Reiter "Meldungen" => "Alle Meldungen" => Symbol "neu" => weiter wie unter A

# **Bitte denken Sie daran, nach der Erfassung Ihre gültigen Meldungen an die Vertrauensstelle zu übermitteln (Reiter Meldungen =>"Übermittelbare Meldungen")!**

# **Reiter "Nachrichten"**

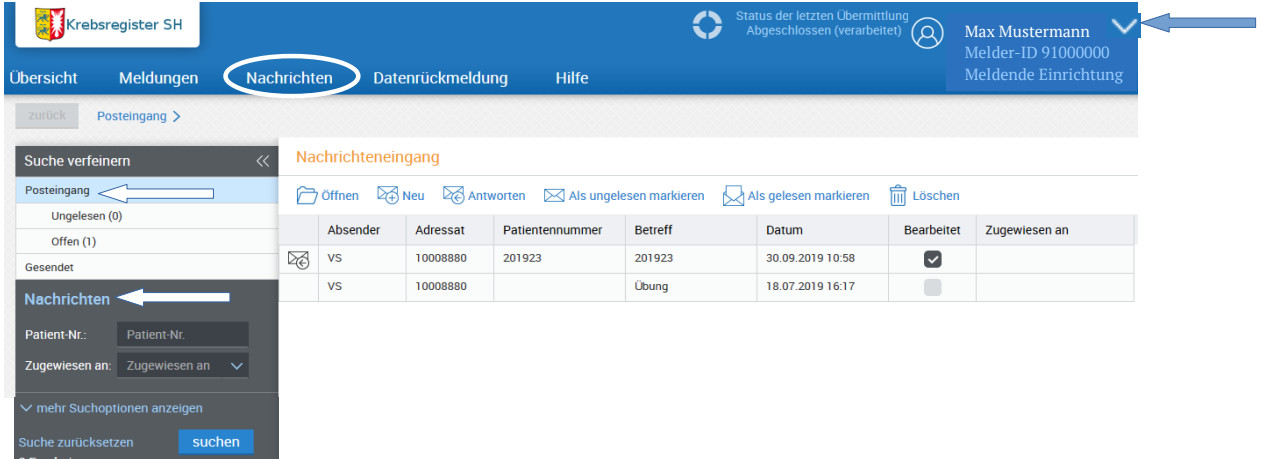

Nach Anklicken gelangen Sie in die Übersicht Ihrer Nachrichten. Sie können sowohl Ihre geschriebenen ("Gesendet") als auch Ihre empfangenen Nachrichten ("Posteingang") filtern. Während Sie in der Meldungsübersicht eine meldungsabhängige Nachricht verfassen können, haben Sie hier die Möglichkeit, über "Neu" eine allgemeine Nachricht zu verfassen. Um Sie darauf aufmerksam zu machen, dass neue Nachrichten für Sie im Portal vorliegen, haben wir eine **Benachrichtigungsfunktion** per E-Mail eingeführt. Die notwendige Einstellung für diese Funktion können Sie im Portal selber vornehmen. Klicken Sie dafür oben rechts neben Ihrem Benutzernamen auf die "<sup>ד</sup>-Schaltfläche (s. Pfeil in Abbildung). Es<br>öffnet sich ein Menii, Klicken Sie dort auf. Systemeinstellungen", Auf der sich öffnenden Seite können öffnet sich ein Menü. Klicken Sie dort auf "Systemeinstellungen". Auf der sich öffnenden Seite können Sie ein Häkchen hinter "Benachrichtigung-Funktion ein/aus:" setzen. In dem Eingabefeld darunter können Sie kommasepariert beliebig viele E-Mailadressen hinterlegen. Sie erhalten dann einmal pro Tag eine E-Mail an die hinterlegten E-Mailadressen, falls ungelesene Nachrichten für Sie im Portal vorliegen.

#### **Reiter "Datenrückmeldung"**

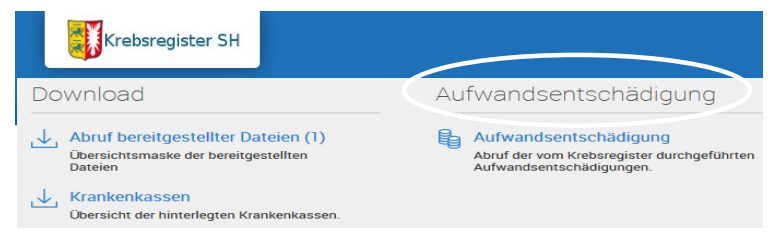

Nach Anklicken des Reiters "Datenrückmeldung" können Sie unter "Aufwandsentschädigung" die vom Krebsregister durchgeführten Abrechnungen einsehen. Zudem haben Sie unter "Abruf bereitgestellter Dateien" die Möglichkeit, Dateien, die Ihnen vom Krebsregister geschickt wurden, einzusehen. Bitte berücksichtigen Sie hierbei, dass die Dateien nur für einen von der Vertrauens- oder Registerstelle definierten Zeitraum zur Verfügung gestellt werden und ggf. rechtzeitig von Ihnen herunterzuladen sind (z. B. bei Tabellen, die von Ihnen vervollständigt werden sollen). Unter "Krankenkassen" können Sie alle im Melderportal hinterlegten Krankenkassen und -versicherungen einsehen. In der Liste sind die Krankenkassennummer und der Name hinterlegt und die Information, ob es sich um eine gesetzliche Krankenkasse handelt. Die Liste wird in unregelmäßigen Abständen aktualisiert.

#### **Reiter** "Hilfe"

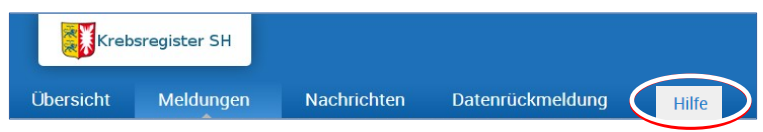

Hinter dem Reiter "Hilfe" verbergen sich neben einer ausführlichen Anleitung, die Ihnen weitere Hilfestellungen bei der Eingabe von Meldungen gibt, die Kontaktdaten der Vertrauens-, Register- sowie Leitungs- und Koordinierungsstelle des Krebsregisters Schleswig-Holstein.